# **HOW TO ADD A PICTURE GRAPHIC TO A WORD DOCUMENT**

*With the below method, you first create a text box to contain your picture. The text box controls help give you more control over where you can position your picture within the document.*

## **1. Create a Text Box:**

- 1. Go to **Insert** ribbon.
- 2. Select **Text Box**, then select **Draw Text Box.**
- 3. With the cursor that is now a "+" shape, draw a box the size you need.
- 4. Drag the box to the place you want it.
- **2. Set the Wrap on the Box:**
	- 1. Select the Box.
	- 2. Click on **Shape Format** ribbon.
	- 3. Click on the **Wrap** drop-down menu and select **Square** (or other suitable choice).
	- 4. Now the text will flow around all 4 sides of the Box (or other), depending on its location.

## **3. Insert the Picture/Image/Graphic/Logo:**

- 1. Select the Box.
- 2. Click your cursor inside the Box so that it is blinking inside the Box, as if you were going to type in there.
- 3. Go to **Insert** ribbon.
- 4. Click on the **Pictures** drop-down menu.
- **5.** Click on **Picture from File.**
- **6.** Navigate to the file you want to insert, select it, and click **Insert.**

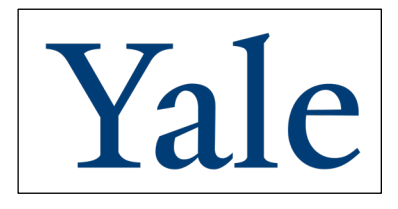

*Important:* you now have TWO elements: a **Picture** element that sits inside a **Box** element.

Be aware when clicking-to-select that you are selecting the one you intend to.

**Note:** Each element can be sized individually by dragging its corner handle, but if the containing Box is too small, part of the Picture will not show.

### **4. Position Picture within the Box:**

- 1. Select the **Box**.
- 2. Click on **Shape Format** ribbon.
- 3. Select **Format Pane** (at the far right)
- 4. In the **Format Pane**, select the **Shape Options** tab.
- 5. Select the third icon, the one that indicates measurements.
- 6. Use the drop-down menus for Vertical alignment and Text direction to position the **Picture** within the Box**.**

### **5. Set Color and Width of Box border:**

- 1. Select the **Box.**
- 2. Click on the **Shape Format** ribbon.
- 3. Select the **Format Pane** (at the far right).
- 4. In the **Format Pane,** select the **Shape Options** tab.
- 5. Select the **Paintbucket** tab.
- 6. Turn down the **Line** arrow to see the **Line** controls.
- 7. Select a **Color** and a **Width**, or **No Line**, etc.
- 8. **Fill** options are also under the **Paintbucket** tab, should you need them.

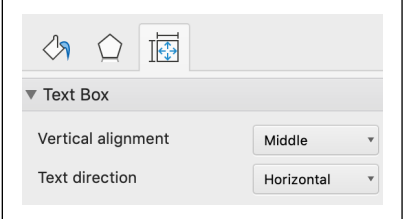

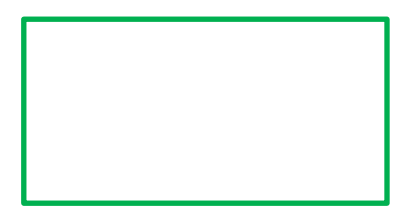

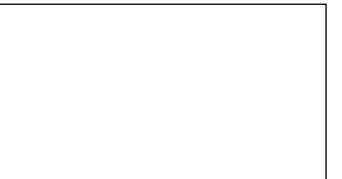